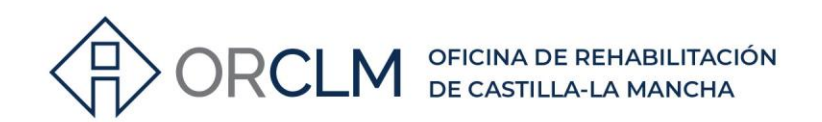

# **CALCULADORA CAT - PASOS A SEGUIR PARA HABILITAR MACROS**

#### **1º UNA VEZ QUE TE HAS BAJADO LA HERRAMIENTA (PODRÁS DESCARGARTE LA CALCULADORA EN EL SIGUIENTE ENLACE:** <https://www.coacm.es/es/7-Recursos/3/29-NEXT-GENERATION> **), DEBERÁS IR AL ARCHIVO QUE HAS DESCARGADO (ESTARÁ EN DESCARGAS O EN LA CARPETA QUE TE HAYAS CREADO):**

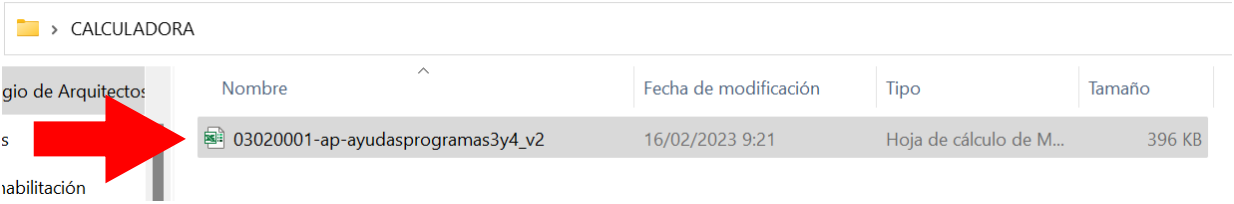

## **2º POSICIÓNATE SOBRE EL ARCHIVO CON EL RATÓN, DA AL BOTÓN DERECHO Y TOCA EN Propiedades:**

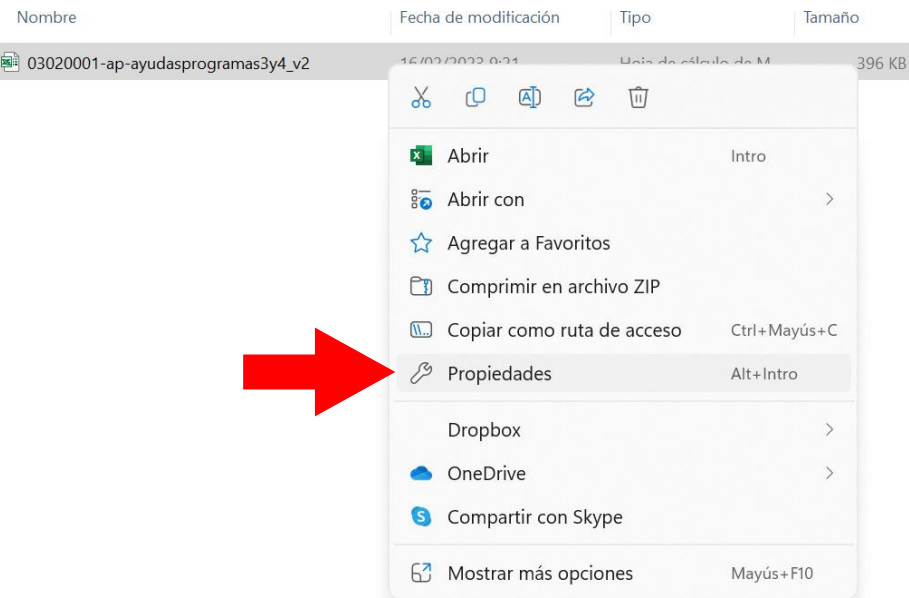

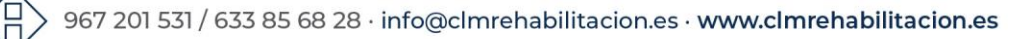

Proyecto financiado por la Unión Europea-NextGenerationEU

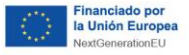

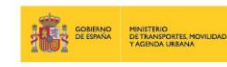

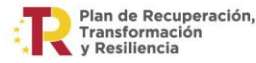

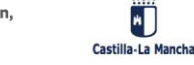

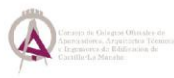

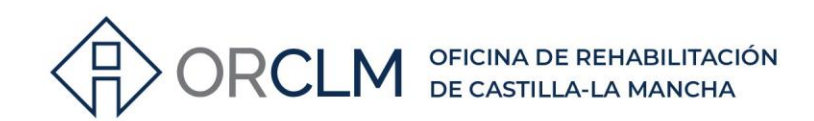

#### **DENTRO DE PROPIEDADES TOCA EN General:**  $3<sup>0</sup>$

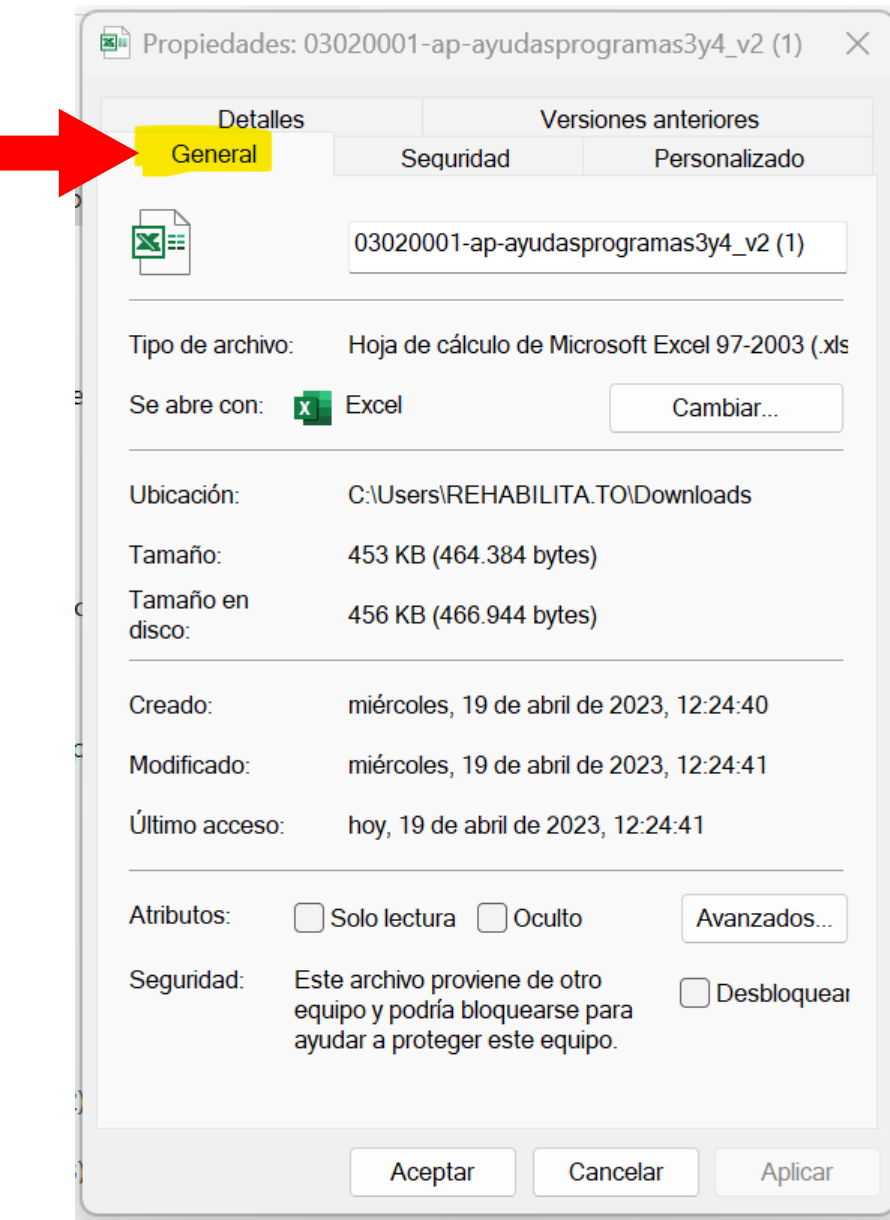

967 201 531 / 633 85 68 28 · info@clmrehabilitacion.es · www.clmrehabilitacion.es

Proyecto financiado por la Unión Europea-NextGenerationEU

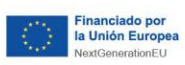

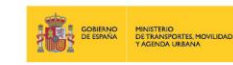

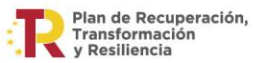

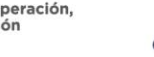

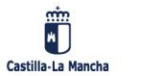

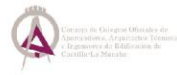

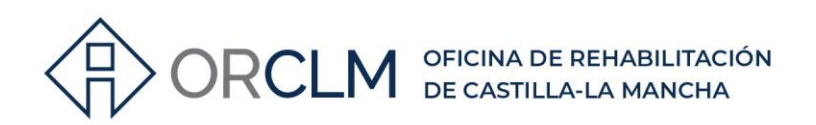

### **4º EN LA PARTE DE ABAJO, EN EL APARTADO DE Seguridad , DONDE PONE "***Este archivo proviene de otro equipo...* **MARCA LA CASILLA DE Desbloquear**

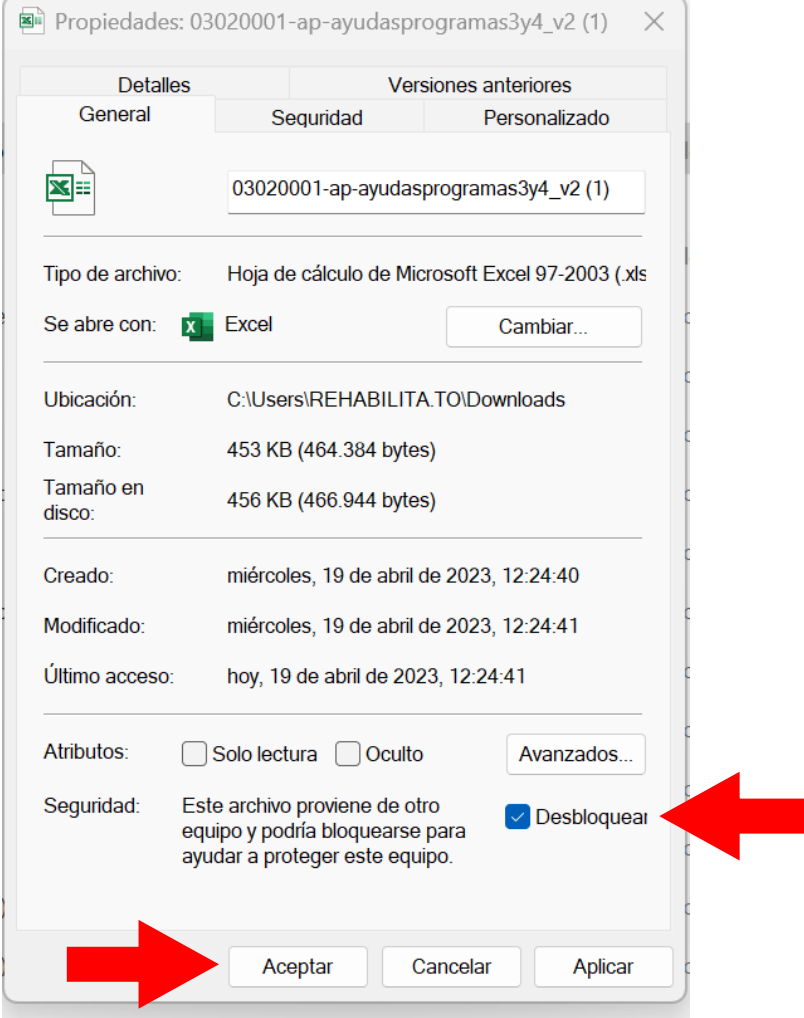

**POR ÚLTIMO, TOCA EN** Aceptar **. Ya tienes habilitados los macros en la excel y podrás hacer uso de la calculadora del CAT.**

**Recuerda que tienes un vídeo donde se explica su funcionamiento:** <https://www.youtube.com/watch?v=g6XDkHsN-50>

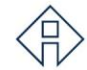

967 201 531 / 633 85 68 28 · info@clmrehabilitacion.es · www.clmrehabilitacion.es

Proyecto financiado por la Unión Europea-NextGenerationEU

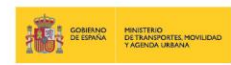

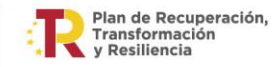

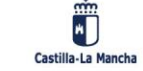

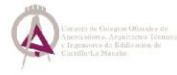